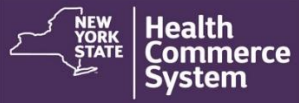

*Countermeasure Data Management System (CDMS) Operation Management* 

## **CDMS Registration Process- Check in.**

### **Instructions for Recalling Registrants:**

1. Select NYS DOH Central Islip Regional Office from the Organization

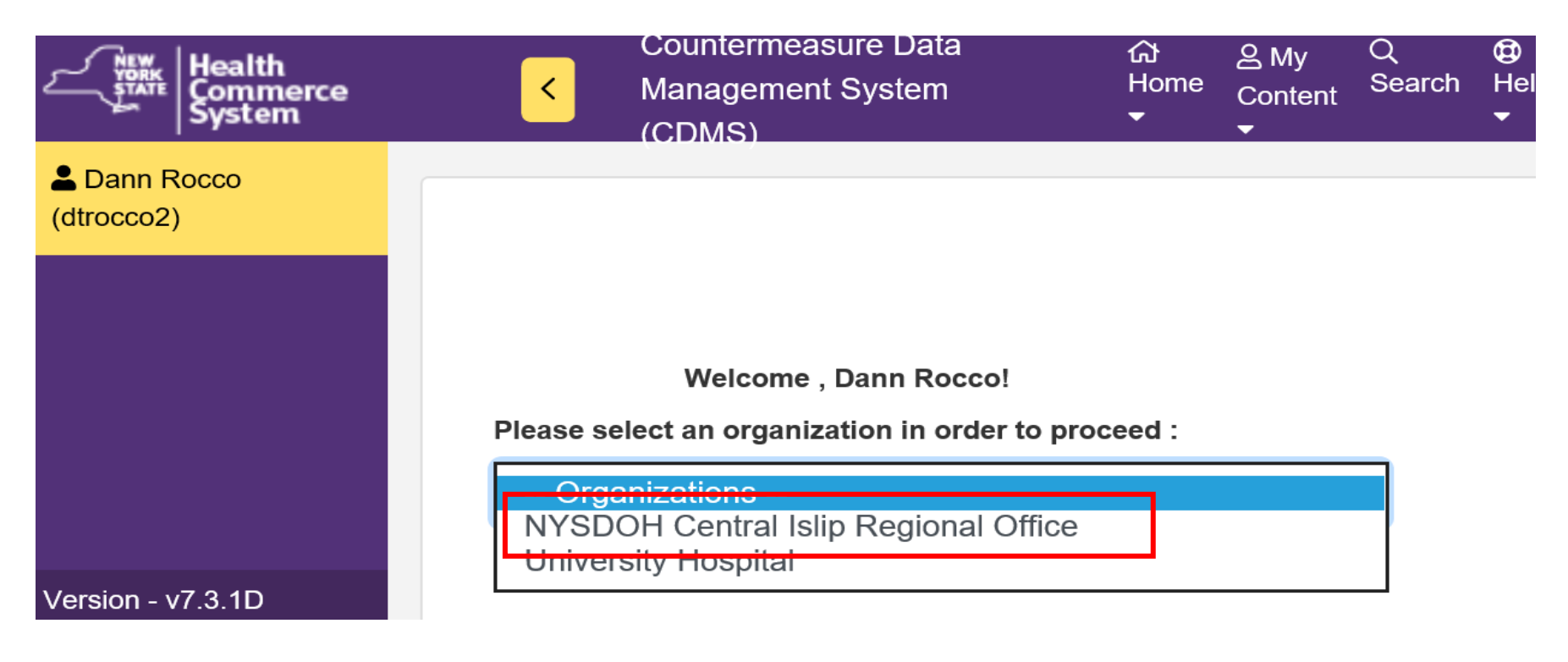

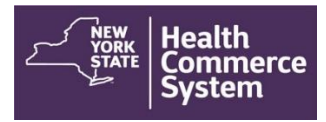

# *Countermeasure Data Management System (CDMS) Operation Management*

2. From the Home screen, select the '**Operational**' menu option and click on **'Recall Registration**.'

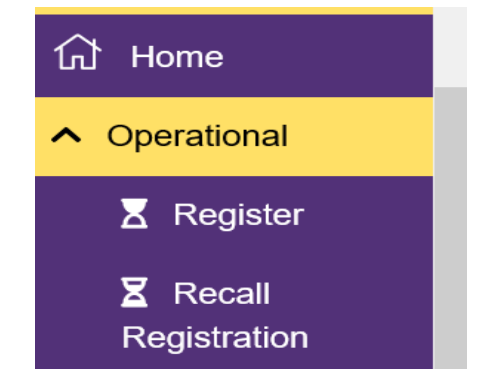

3. In the 'Set Session Specifics' screen, select the **Event**, the **Form Name** and the name of the **POD** from the provided drop-down menus.

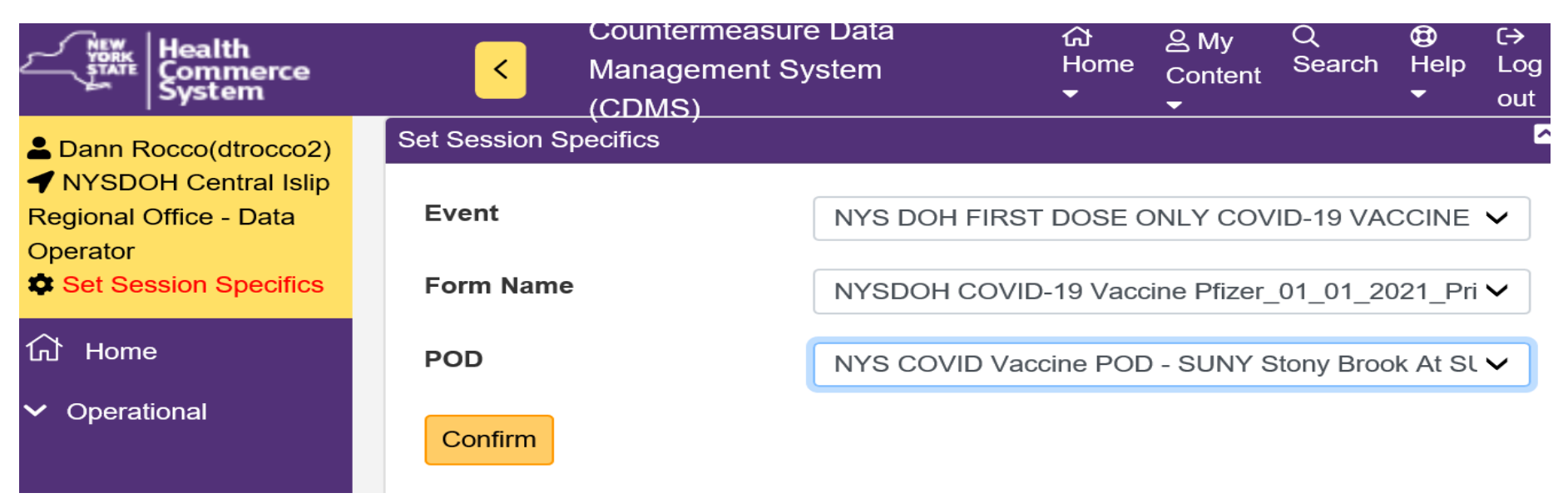

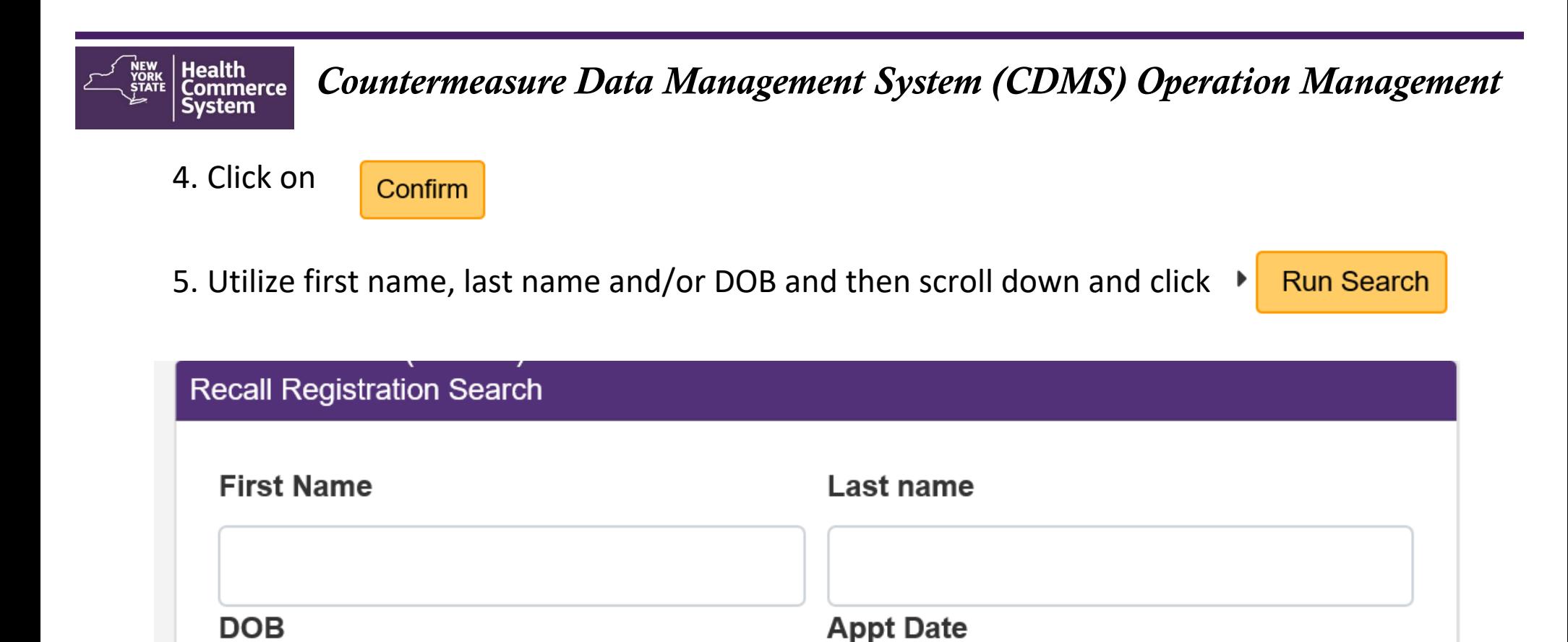

**Email Address Registration ID** Phone#

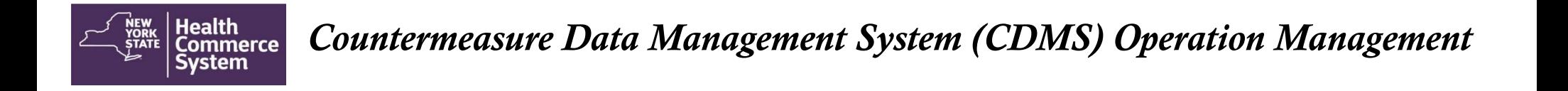

6. On the '**Recall Registration Search Results**' screen, select the name of the registrant you wish to process. Use the Global search to locate a client (Last Name, First Name, DOB) to narrow search if necessary. Click client name (blue font) to open the client record.

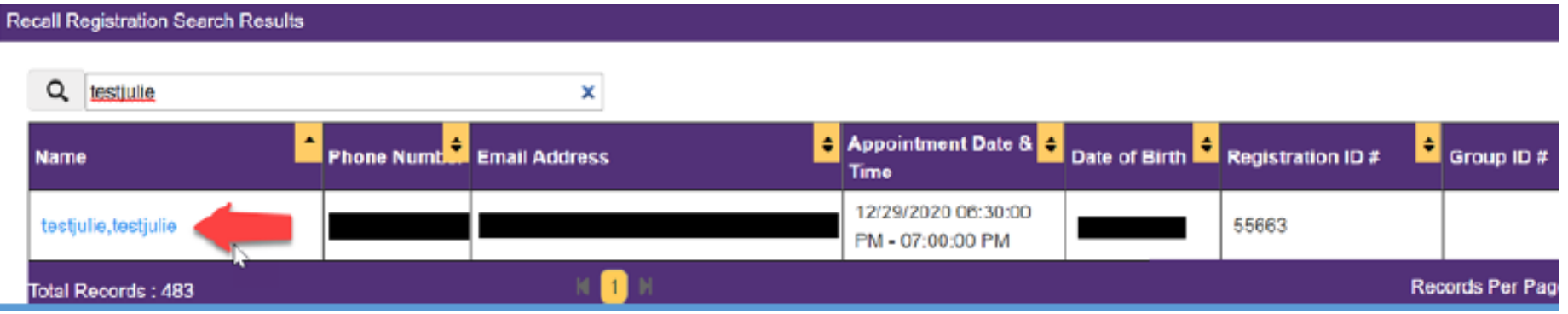

7. If the current date/time is prior to the client's scheduled date/time, the following message will display. Click 'OK' to access the client record.

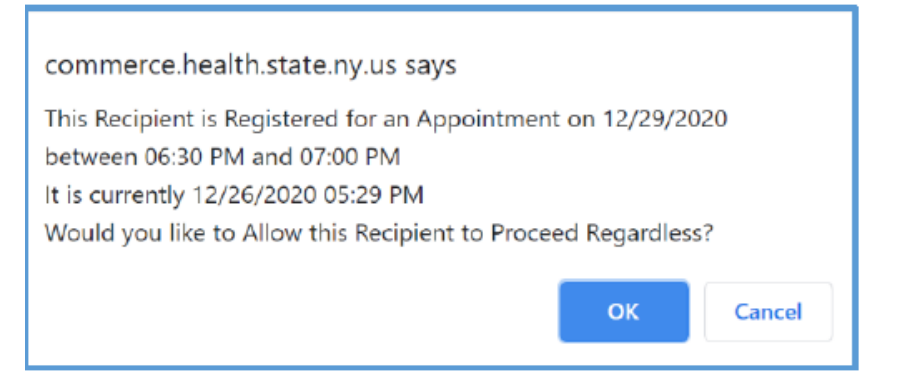

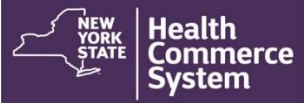

## *Countermeasure Data Management System (CDMS) Operation Management*

8. Verify client's demographic information is correct.

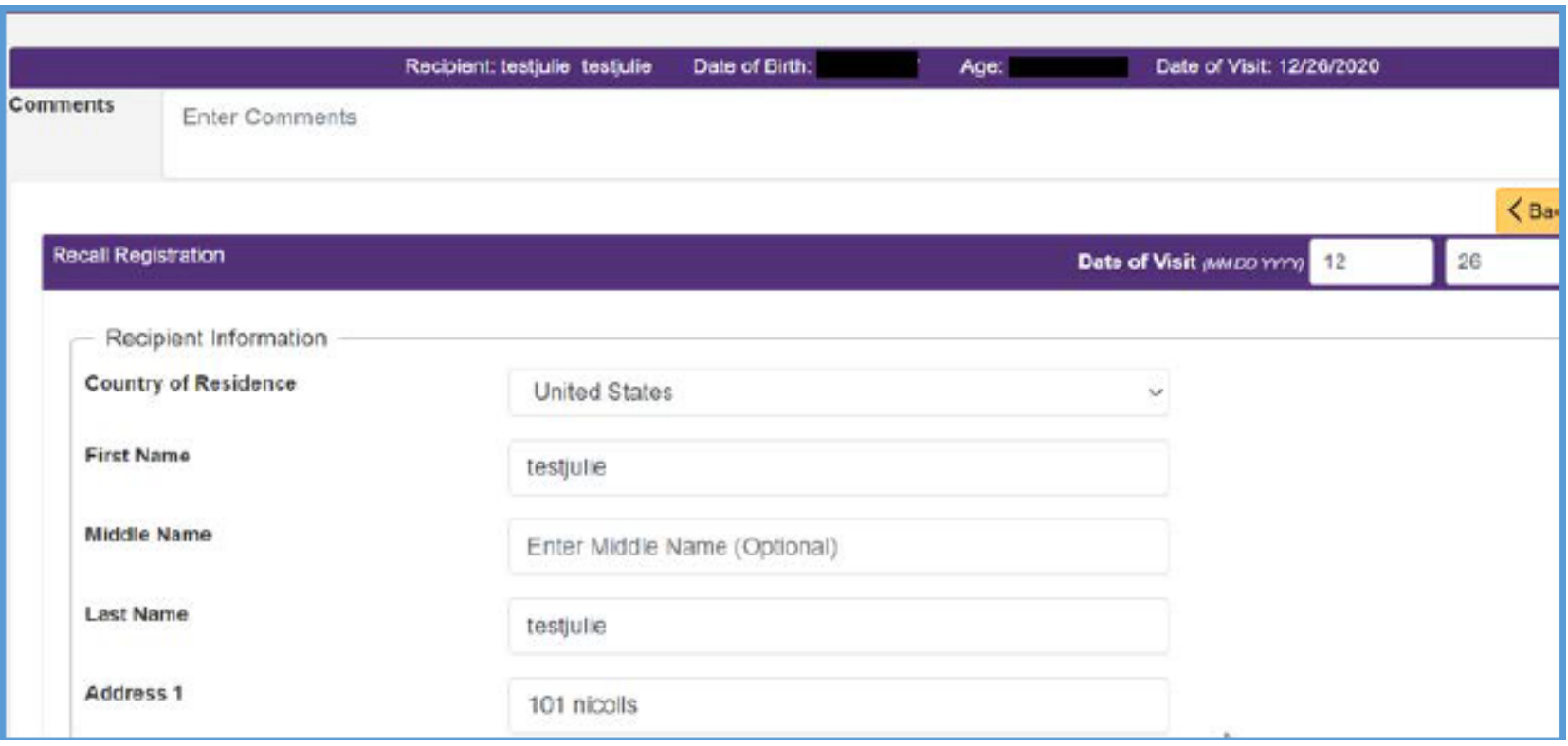

#### Health<br>Commerce *Countermeasure Data Management System (CDMS) Operation Management*

9. Scroll down to the 'Screening Questions' section. The screener reviews each question with the client and places 3 initials of screeners in the 'Screener Initials' box and select the appropriate option in the 'Screening Disposition' box (this will most likely be **'Referred for Countermeasure'**).

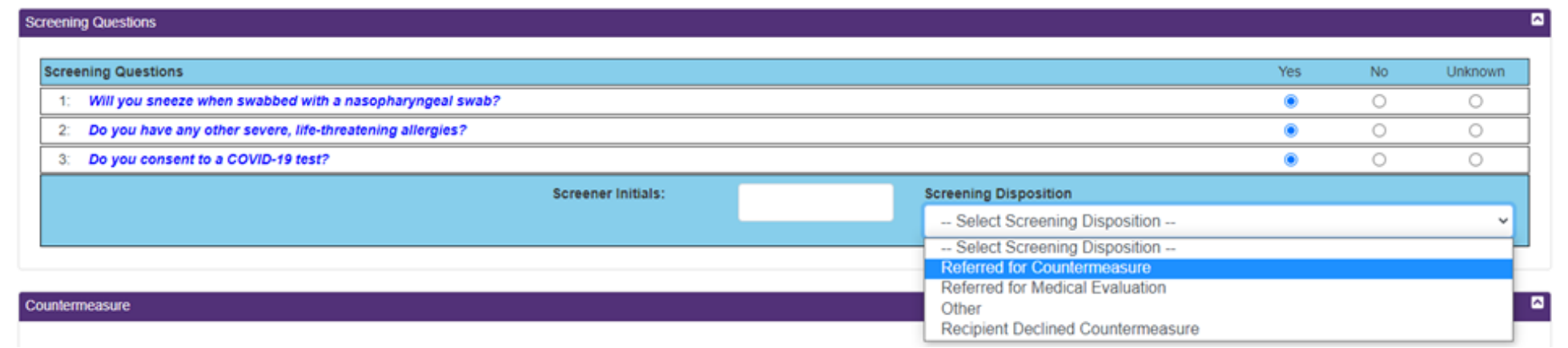

- **Referral for Countermeasure** = Vaccine
- **Referred for Medical Evaluation**= Review with Medical Consultant
- **Recipient Declined Countermeasure**= No Vaccine

#### Health<br>Commerce *Countermeasure Data Management System (CDMS) Operation Management*

10. Creating this record will confirm in CDMS that the client came to the vaccination clinic (but does not confirm that the client received a vaccination of any kind).

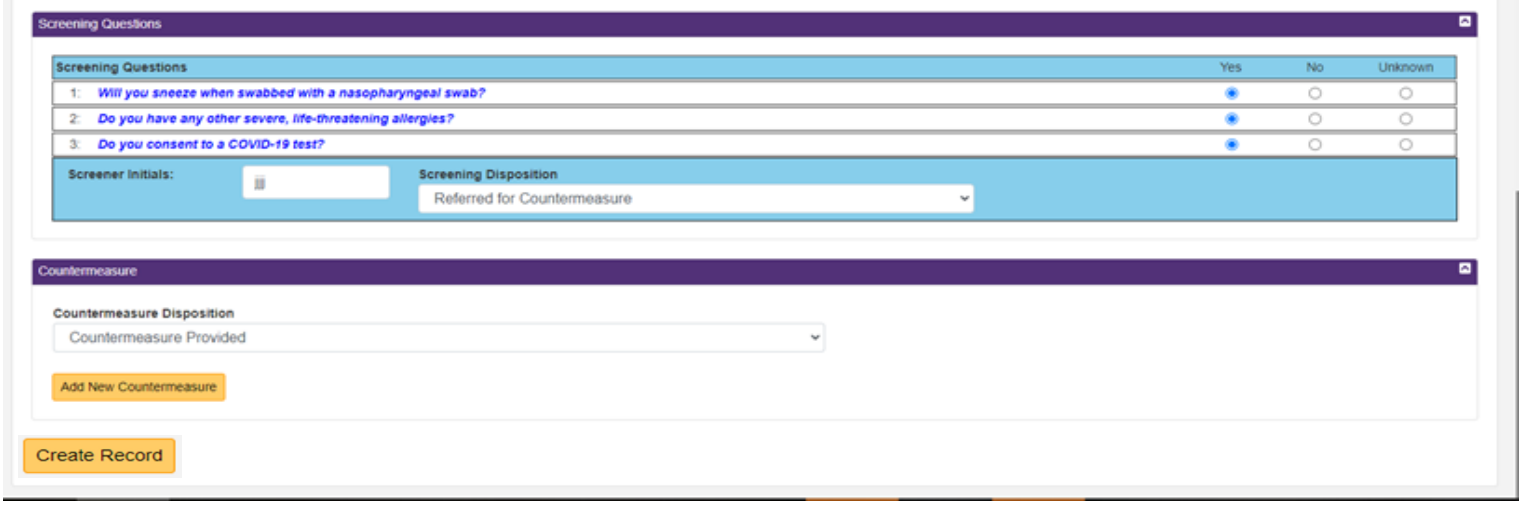

11. Be sure to select **Create Record** to save the record and check in the client!

*NOTE: This created record may be used with other systems to assist in follow-up and scheduling clients for second doses of the COVID-19 vaccine.* 

12. The client will no longer be viewable from the Recalled Registration List. The record will now be viewable on the 'Recall Visit List'.